# Introduction to the MDM-Suite MobiVisor**MOBI**<br>VISOR

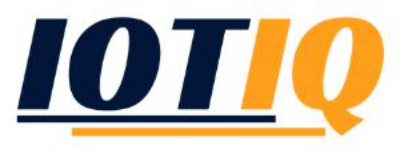

# Android: Introduction to the MDM-Suite MobiVisor

**Reboot** Install Application Device Info Before you can fully use Set Default Policy Power Off Android Enterprise, you must Location first register with Google. Set Default Policy From the main screen (click on the MobiVisor icon) you

can access the drop-down menu via the "Settings" tab.

There you can select "Android Enterprise".

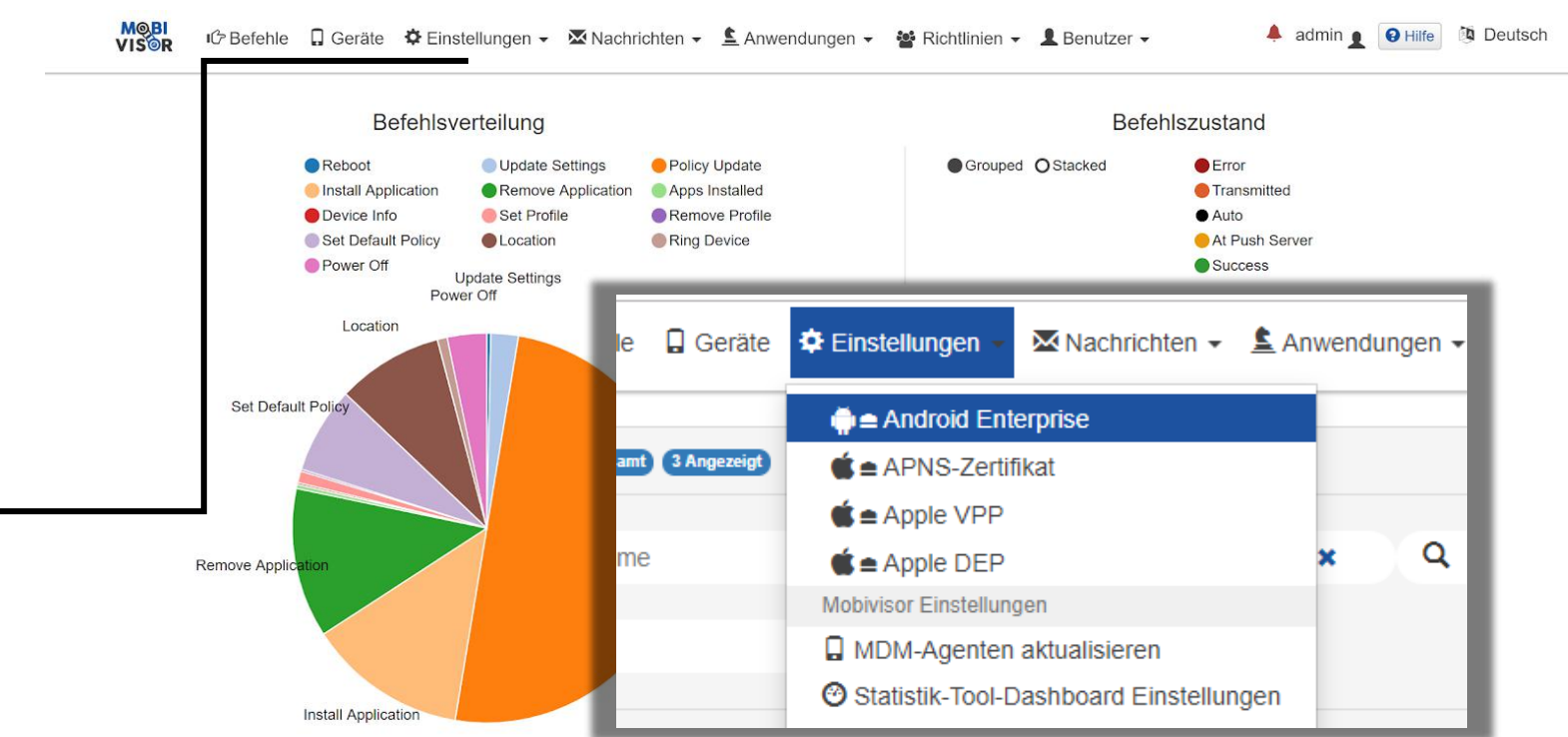

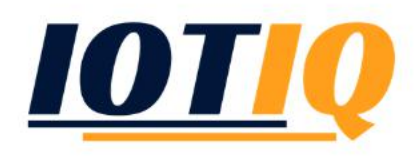

#### Android: Introduction to the MDM-Suite MobiVisor

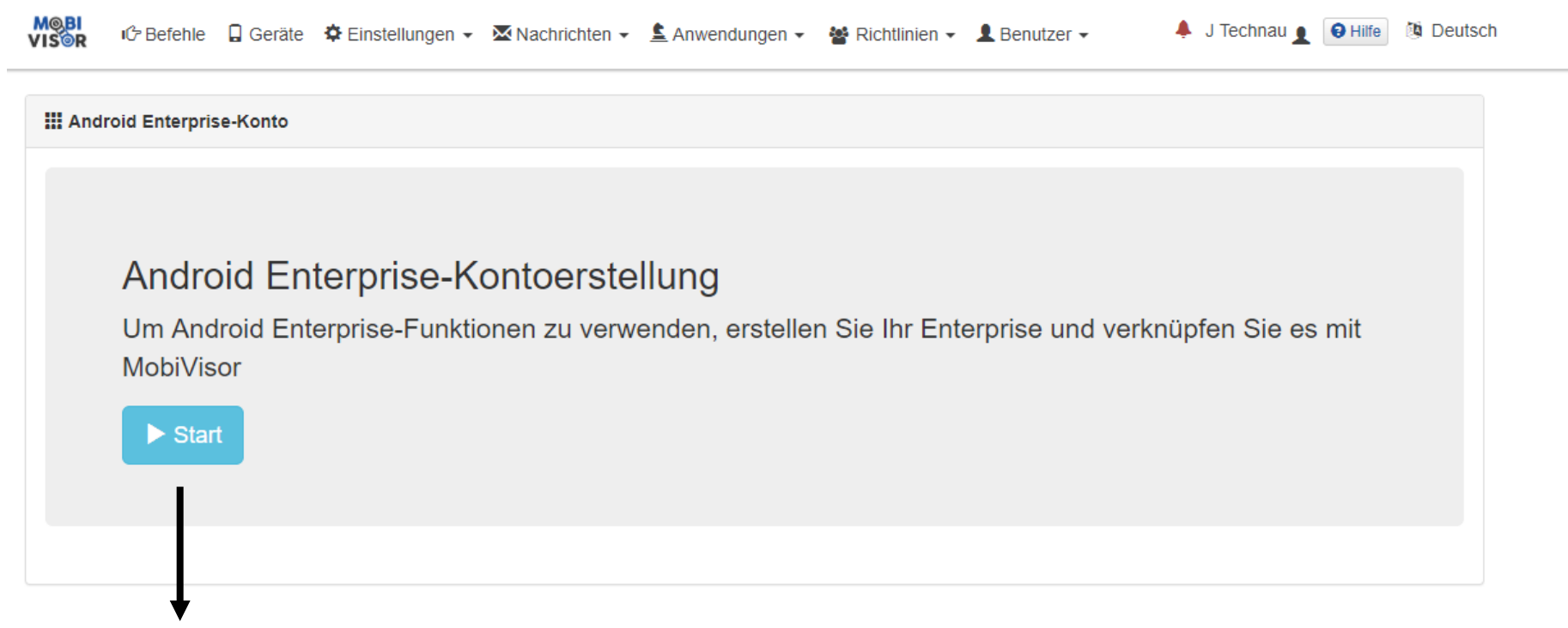

Click on start and complete the following setup.

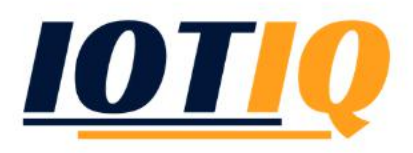

# Device enrollment: Introduction to the MDM-Suite MobiVisor

*If you have successfully set up an Android-Account, you can now set up your tablet or mobile phone.*

- 1. Unpackage the device and start it.
- 2. Connect it to the wi-fi.
- 3. Instead of a user-account (email), enter the shortcut *afw#mobivisor*.
- Follow the menu and choose the option "Device owner" then click further.
- Click "Enterprise-environment"
- 6. For the final MobiVisor-registration, create a user in MobiVisor (see following slide) and use this login-data or QRcode.

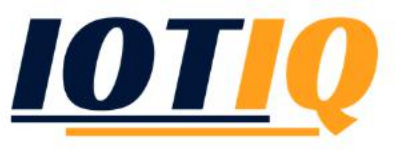

#### User management: Introduction to the MDM-Suite MobiVisor

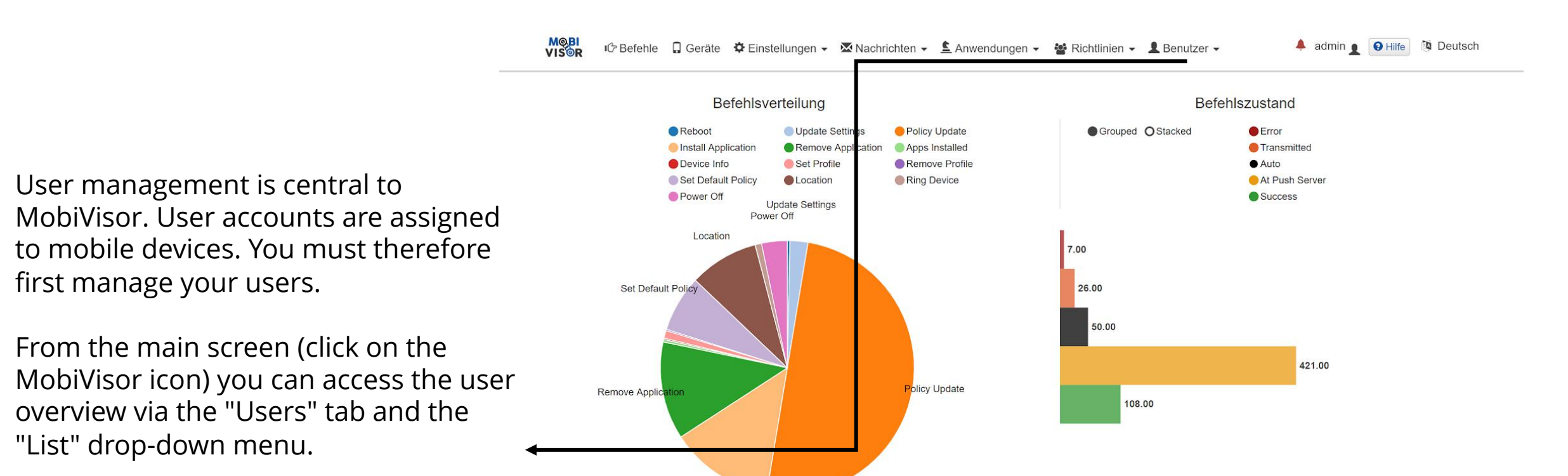

**Install Application** 

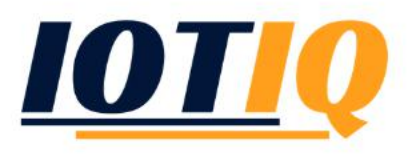

#### User management: Introduction to the MDM-Suite MobiVisor

In this overview you will find all user accounts (employees) of your company. Under "Edit" you can manage the users.

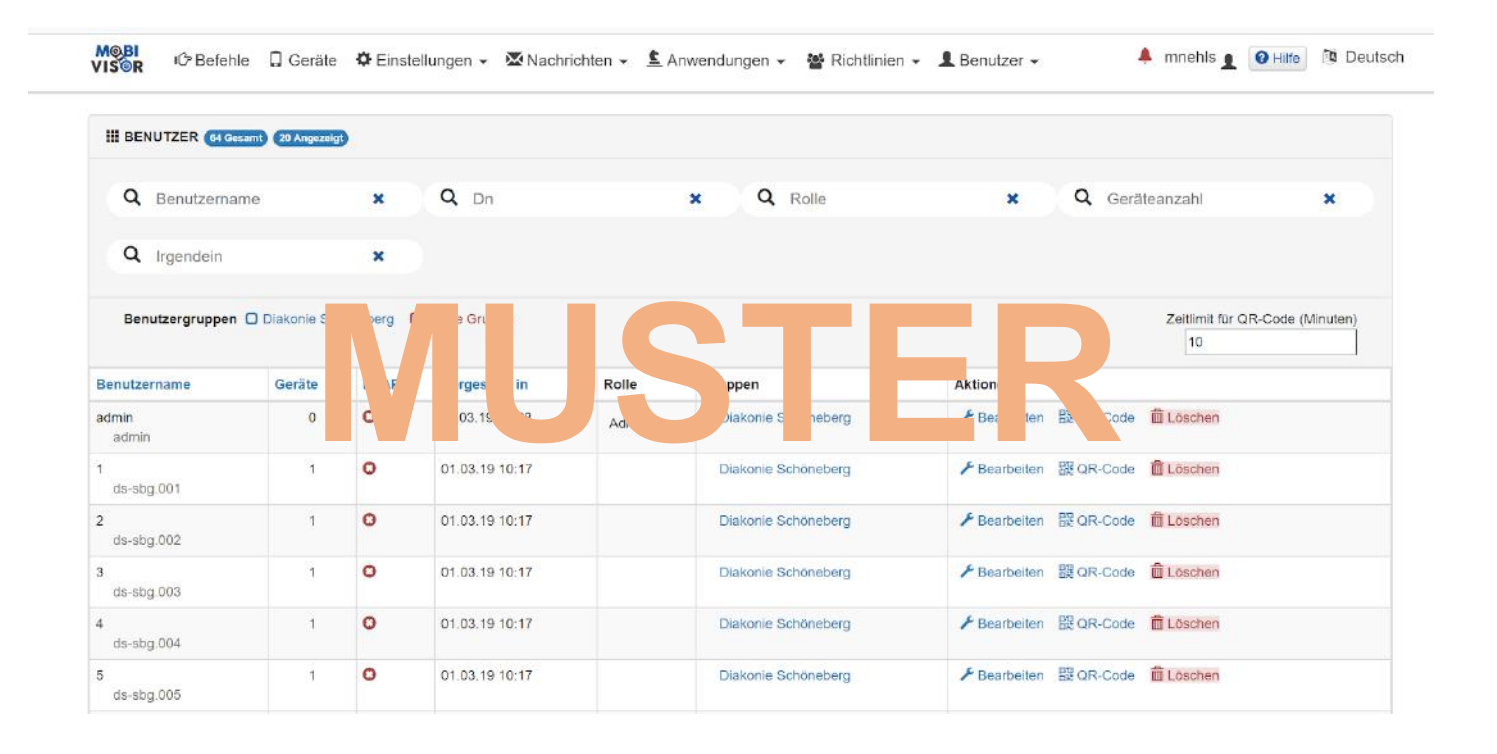

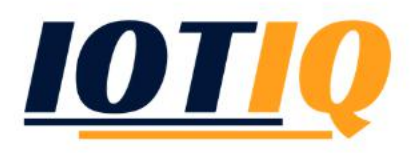

#### User management: Introduction to the MDM-Suite MobiVisor

**MOBI**<br>VISOR A admin . O Hilfe **D** Deutsch IC Befehle Q Geräte 章 Einstellungen → 图 Nachrichten → 图 Anwendungen → 图 Richtlinien → 图 Benutzer → Benutzer bearbeiten Email mda-service@ds-sbg.de Benutzername  $ds$ -sbg.001 **MUSHER AND READER** Gruppen Q Suche  $\pmb{\times}$ Benutzer in der Markieren Sie alle Gruppen Gruppentyp Gruppenname Gruppe Administrator  $\overline{\vee}$ lokal Diakonie 63 Gesamt  $\Box$ Schöneberg 1 Administrator  $(en)$ 

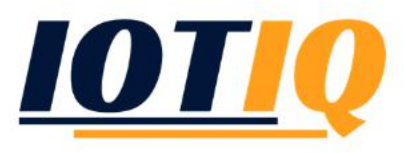

In "Edit" you define the e-mail, the user and display name and the password of the user account. You also assign the user to a group and distribute rights (roles)

#### Group management: Introduction to the MDM-Suite MobiVisor

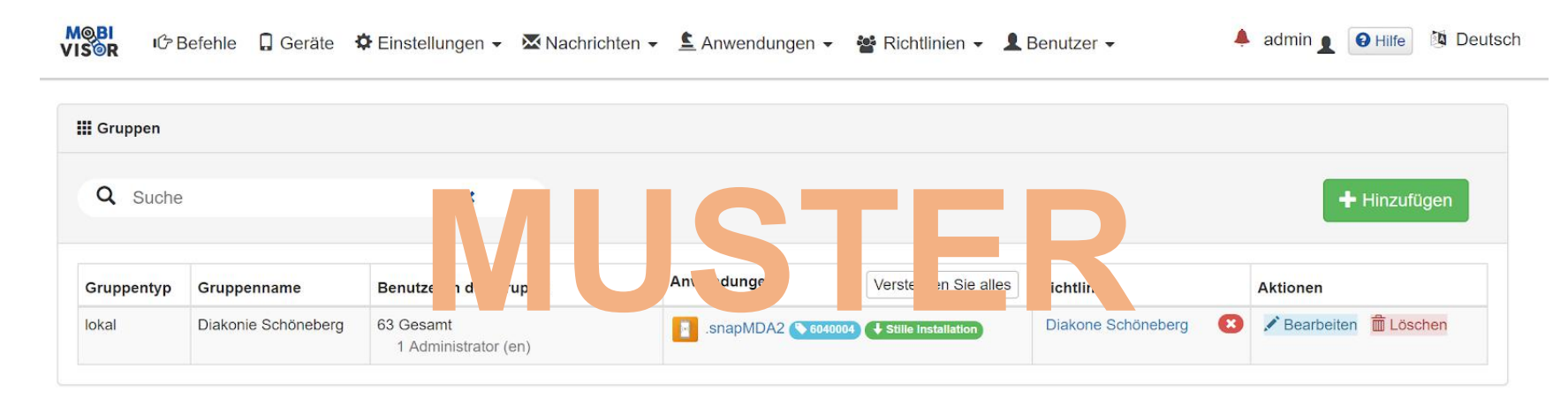

©Copyright 2018 Alle Rechte vorbehalten Entwickelt von IOTIQ GmbH

Under "Users" - "Groups" you create new groups and subgroups for your companies. Groups are used for the uniform distribution of settings and specifications such as permitted applications (apps) and policies

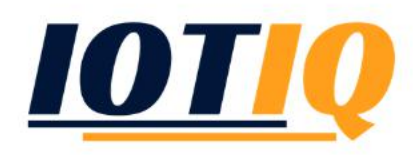

#### Management system: Introduction to the MDM-Suite MobiVisor

Devices 1,2,3,4 have guidelines  $0 + 1$ 

Devices 5,6,7 have guidelines 0 + 2

*Guideline: Specified use (e.g. telephone use or app use)*

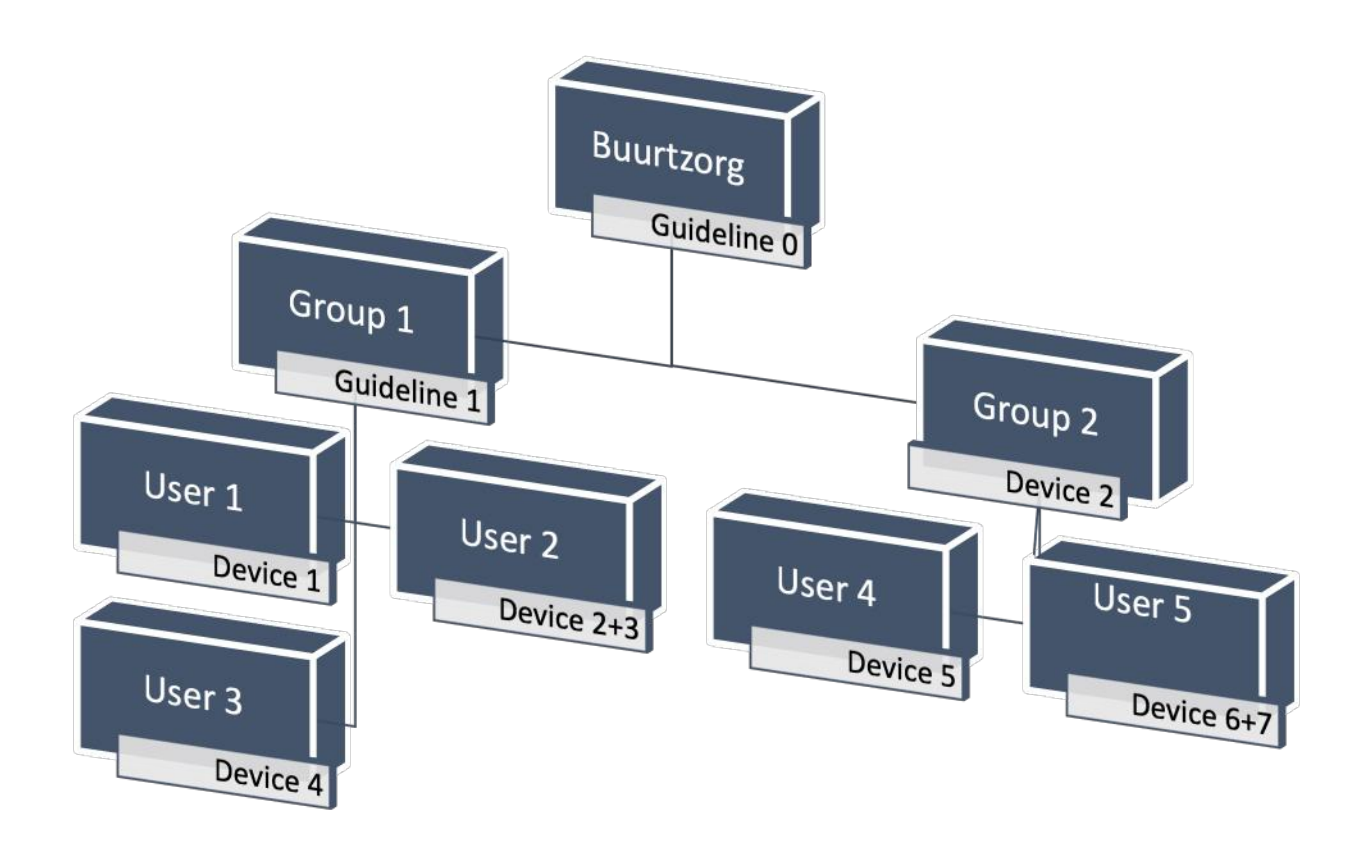

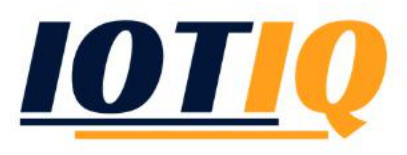

# Device management: Introduction to the MDM-Suite MobiVisor

*Data, position, status; information, inventory and statistics*

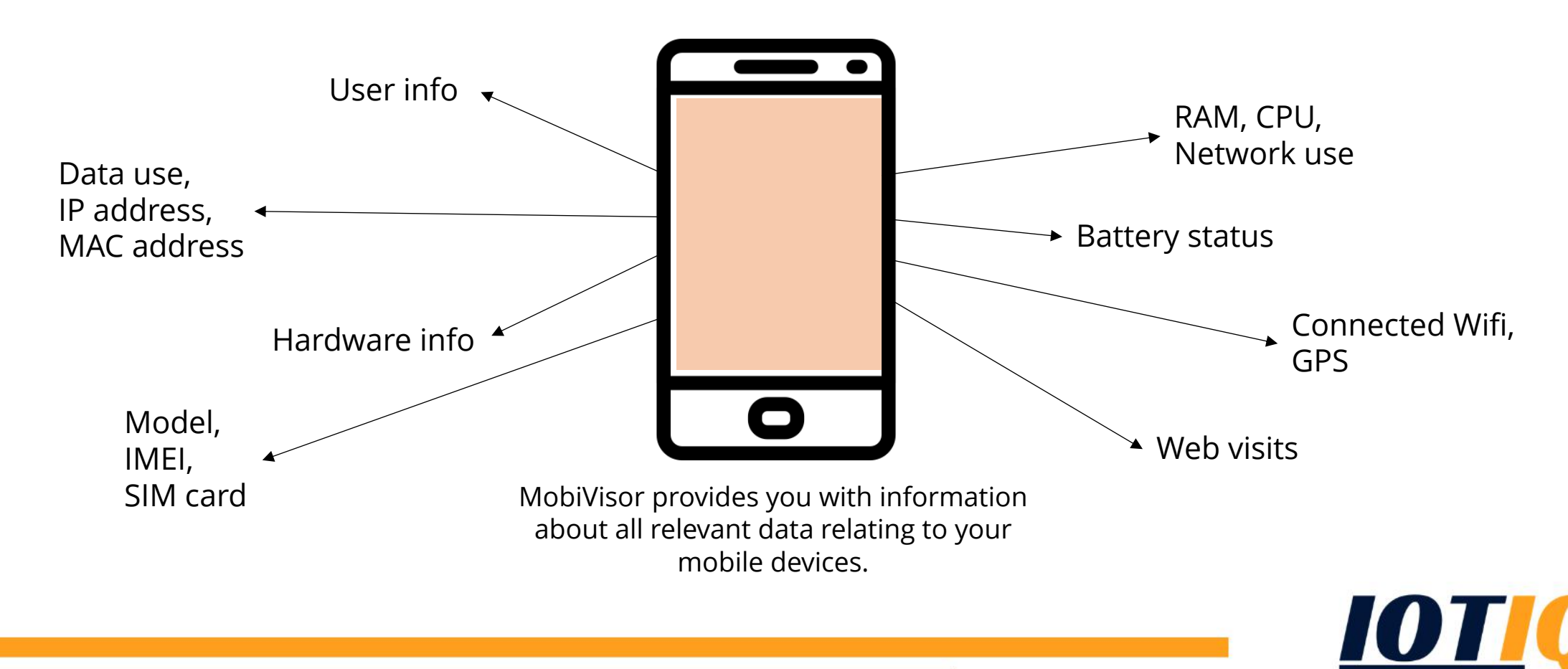

# Information, inventory and statistics: Introduction to the MDM-Suite MobiVisor

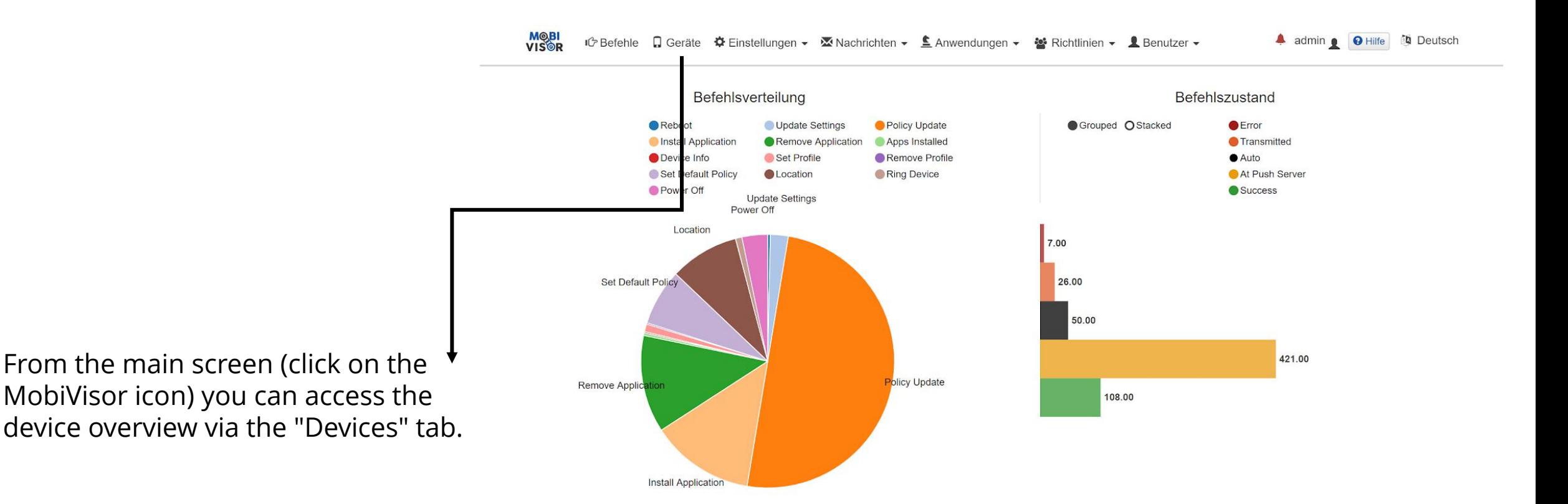

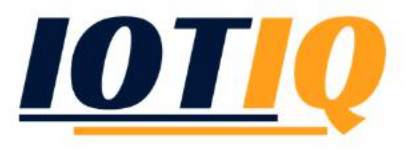

# Information, inventory and statistics : Introduction to the MDM-Suite MobiVisor

Il Detaillierte Statistiken **la** Inventai **9** Gerätestandorte **III** Eingeschriebene Geräte 62 Gesamt 0 Aktiv 0 Halb aktiv 62 Inaktiv 90 Minute Timeout durch Inaktivität Q Irgendein **Q** Benutzer  $\mathbf{x}$  $\boldsymbol{\mathsf{x}}$  $\boldsymbol{\mathsf{x}}$ Detaillierte Suche v Wählen Sie Schlüsselwort, um nach von links zu suchen **Aktionen** Umgebung **Benutzername** letzte Aktivität▼ **Modell / Marke** Datum eingetragen Android Enterprise 01/03/2019 13:59 08/03/2019 14:28 Samsung - SM-G390F  $\bigvee$  Verwalten Diakonie Schöneberg He of the conduction of the Changes of the Changes of the Changes of the Changes of the Changes of the Changes of the Changes of the Changes of the Changes of the Changes of the Changes of the Changes of the Changes of the  $\bigtriangledown$  Verwalten Л Android Enterprise 62  $\Box$ Android Enterprise  $10$  $\bigtriangledown$  Verwalten  $\bigvee$  Verwalten  $\Box$ **Android Enterprise** 18 **Android Enterprise** 61  $\bigvee$  Verwalten  $\Box$ Diakonie Schöneberg Verwalten  $\Box$ Android Enterprise 60 06/03/2019 14:38 06/03/2019 14:38 Samsung - SM-G390F Diakonie Schöneberg Android Enterprise 59 06/03/2019 14:36 06/03/2019 14:37 Samsung - SM-G390F Verwalten  $\Box$ Diakonie Schöneberg  $\bigtriangledown$  Verwalten □ Android Enterprise 58 06/03/2019 14:32 06/03/2019 14:32 Samsung - SM-G390F Diakonie Schöneberg

In the device overview you will find all devices with their current status. For more information about the individual devices, please click on "Manage".

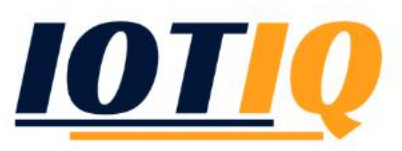

# Information, inventory and statistics: Introduction to the MDM-Suite MobiVisor

In the "Manage" menu you can, among other things, change device passwords, change users and remotely monitor the device.

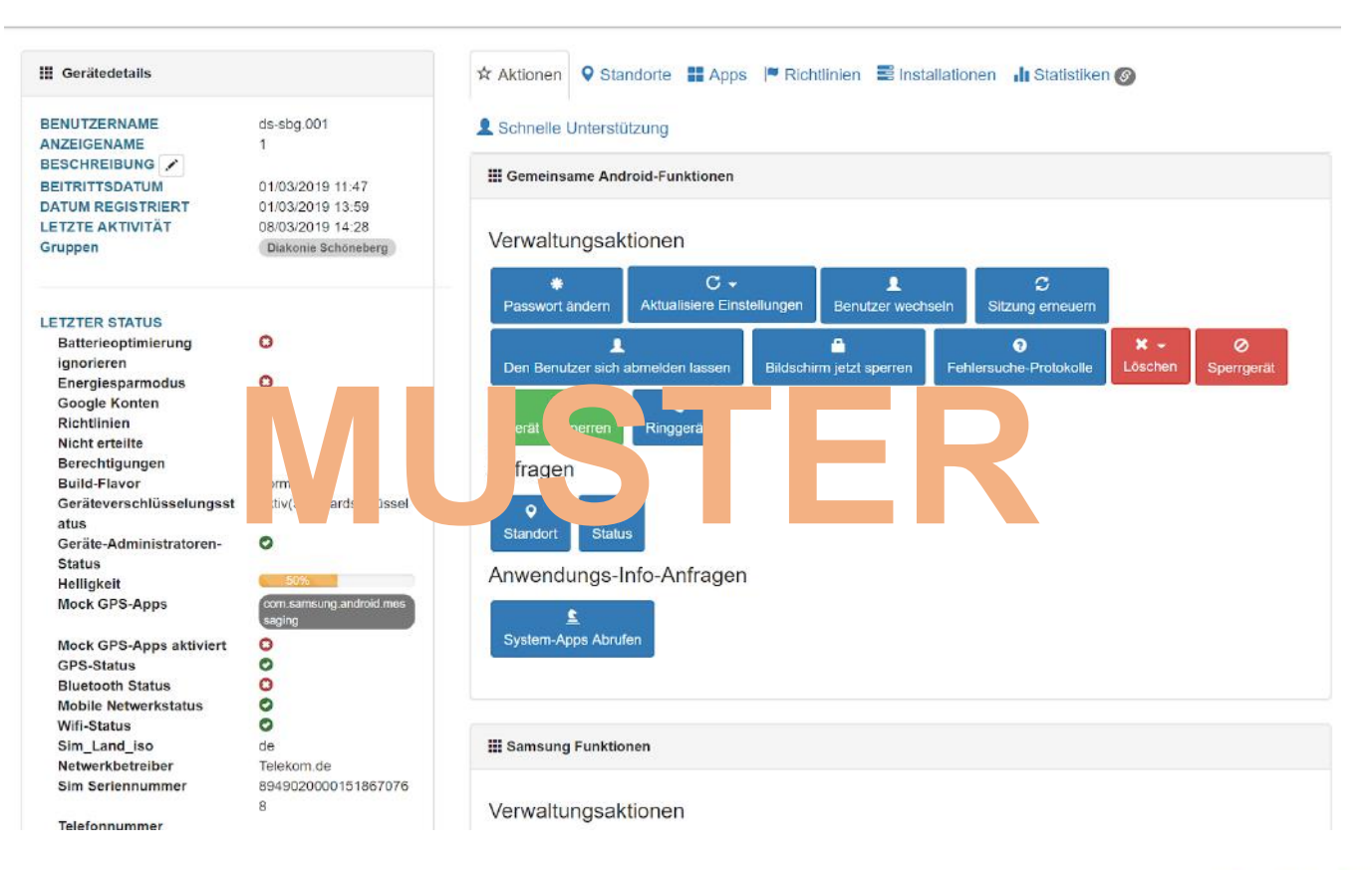

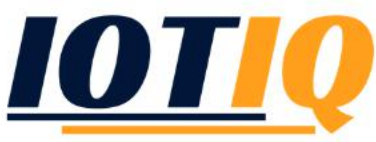

# Usage specifications and policies: Introduction to the MDM-Suite MobiVisor

**MOBI**<br>VISOR **I**Ĝ Befehle Q Geräte  $\bullet$  Einstellungen v Machrichten v L Anwendungen v  $\blacksquare$  Benutzer  $\blacktriangleright$ 4 admin . O Hilfe & Deutsch Richtlinien Zuordnung **国 Richtlinien** Geräteverteilung Richtlinien festlegen Android Enterprise **C** Enrollments Richtlinieneinschränkungen 46 **Y** Kriterien  $\overline{2}$ **C** Meine Standorte Richtlinienfunktionen 01.03.2019 02.03.2019 07.03.2019 Namen der Zugangspunkte Apps zur Sicherung **⊘** Vordefinierte Apps Ruf Blacklists an S Firewall-Regeln N Benachrichtigungseinstellungen für die IOS-App **米 Passcode-Richtlinien O** Kioskmodus Android Enterprise **Einzelne Anwendungsmodus** □ Gemeinsame Gerätekonfigurationen Il Detaillierte Statistiken **Q** Gerätestandorte Verstöße **E** Bildschirmhintergrund Eingeschriebene Geräte 62 62 Inaktiv 90 Minute I<sup>■</sup> Web-Inhaltsfilter  $\hat{\mathcal{F}}$  WIFI-Konfigurationen Q Irgendein Q Benutzer  $\pmb{\times}$ Detai suchen  $\overline{\mathbf{x}}$ X Exchange-Einstellungen **★ Status der Erlaubniserteilung** 

Create and manage policies: From the main screen (click on the MobiVisor icon) you can access the policy overview via the "Guidelines" tab and the "Guidelines" drop-down menu.

# Usage specifications and policies: Introduction to the MDM-Suite MobiVisor

**MOBI**<br>VISOR A admin @ O Hilfe Deutsch  $\mathbb{R}^n$  Befehle  $\Box$  Geräte  $\mathbf{\Phi}$  Einstellungen  $\mathbf{v}$   $\mathbf{\Sigma}$  Nachrichten  $\mathbf{v}$  **Conduction**  $\mathbf{v}$  **Machrichten**  $\mathbf{v}$  **Conduction**  $\mathbf{v}$  **Machrichten**  $\mathbf{v}$  **Conduction**  $\mathbf{v}$  **Conduction**  $\math$ Richtlinien werden verwendet, um einen Satz von Regeln zu definieren, wenn eine Gerätefunktion (mobiles Netzwerk, Kämera usw.) verwendet werden kann. Wählen Sie Gerätefunktionen und vorab gespeicherte Kriterien aus, wenn diese Gerätefunktion eingeschränkt oder freigegeben werden soll . Wenn sie Benutzern zugewiesen werden, sind ihre Gerätefunktionen eingeschränkt, wenn der Benutzer mindestens eine der ausgewählten Kriterien erfüllt **III VERWALTEN SIE RICHTLINIEN**  $+$  Net Kriterien Name der Richtlini Umgebung Eigenschaften Aktionen Li Klon / Bearbeiten m Löschen Diakone Schöneberg Android **X** USB-Fehlersuche Immer **X** Bildschirmaufnahme erlauben **X** Energiesparmodus erlauben ✔ Apps (nicht von Play Store) erlauben **X** Mock-Standort festlegen lassen **X** Entwicklermodus erlauben V Nur sicheres VPN erlauber **X** Werkseinstellungen zurückgesetzt **X** Firmware-Wiederherstellung X Das Entfernen vom Geräteadministrator erlauben **X** VPN erzwingen Installation erlauben X Deinstallation erlauben ✔ Ein E-Mail-Konto hinzufügen lassen Blacklist für ausgehende Anrufe Whitelist für ausgehende Anrufe (!\*17634110095)\$ (!\*1774911221)\$ Apps in Whitelist de.euregon.snapmda2 de.euregon.snapMDA X Datums- und Uhrzeitänderungen **X** Force Login

@Copyright 2018 Alle Rechte vorbehalten Entwickelt von IOTIQ GmbH.

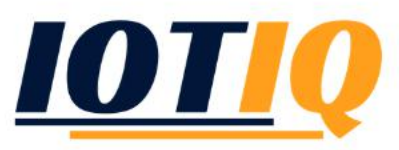

Create and manage guidelines: The Guidelines menu displays all created policies, lets you edit them and create new guidelines. You can create a new guideline by clicking on "New".

1. Enter the title of the guideline

2. Choose from the available options (best is to click from top to bottom) and then click "next"

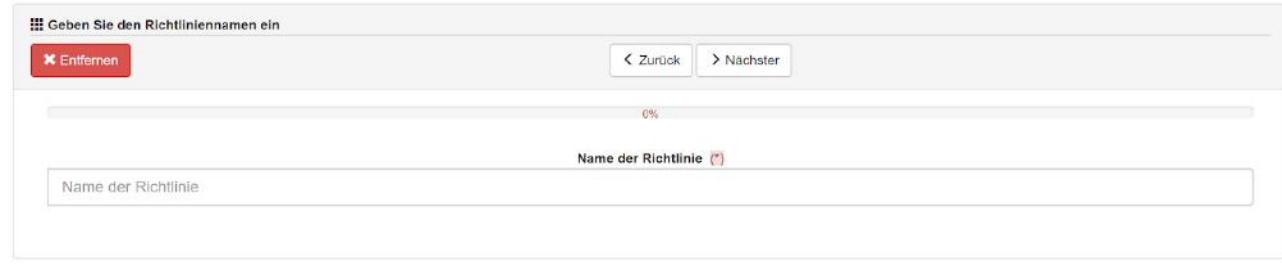

@Copyright 2018 Alle Rechte vorbehalten Entwickelt von IOTIQ GmbH

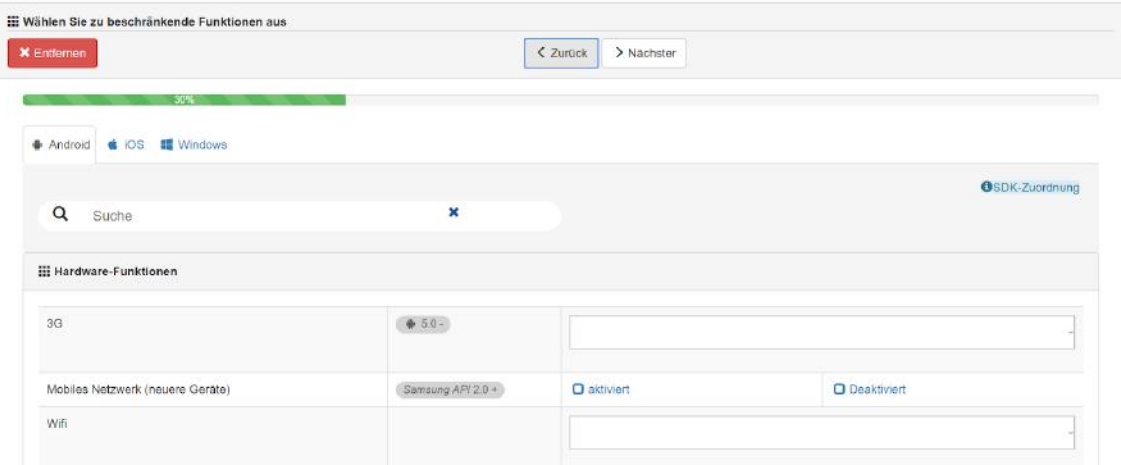

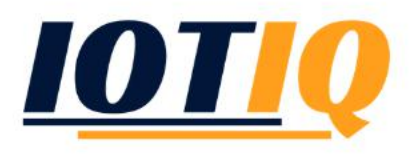

mindestens eine der ausgewählten Kriterien erfüllt

3. Choose (if needed) criteria and then click "add"

4. In the main menu, "guidelines", "guideline restrictions" you can define criteria for your guidelines

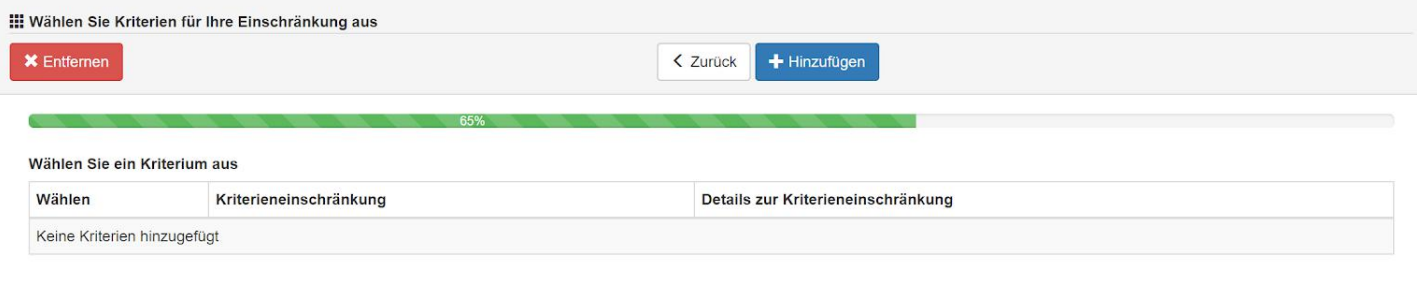

Richtlinien werden verwendet, um einen Satz von Regeln zu definieren, wenn eine Gerätefunktion (mobiles Netzwerk, Kamera usw.) verwendet werden kann. Wählen Sie Gerätefunktionen und vorab gespeicherte Kriterien aus, wenn diese Gerätefunktion eingeschränkt oder freigegeben werden soll. Wenn sie Benutzern zugewiesen werden, sind ihre Gerätefunktionen eingeschränkt, wenn der Benutzer

Richtlinienfunktionen (3G, Kamera usw.) können anhand von Kriterien eingeschränkt werden. Speichern Sie Kriterien und verwenden Sie sie in Richtlinien.

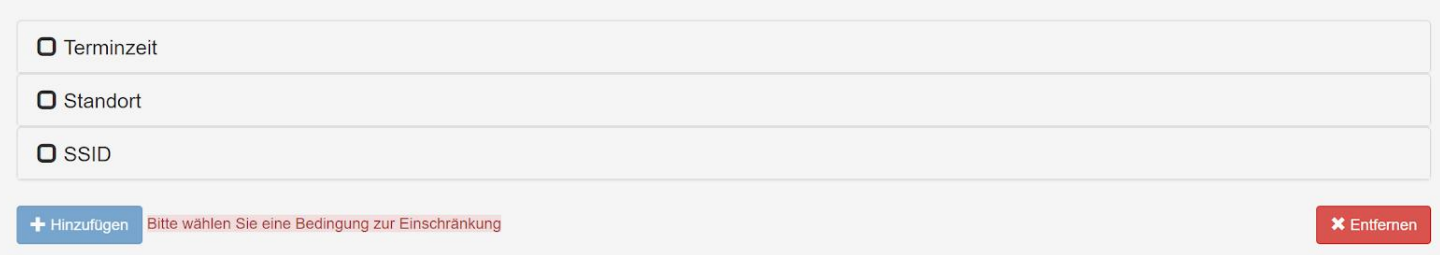

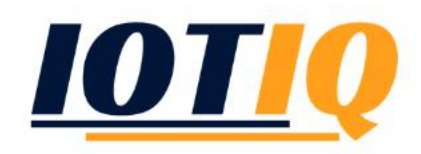

In the main menu, "guidelines", "apply guidelines" you can define the devices for which the guidelines are effective

First, choose the user for which the guideline should be in order.

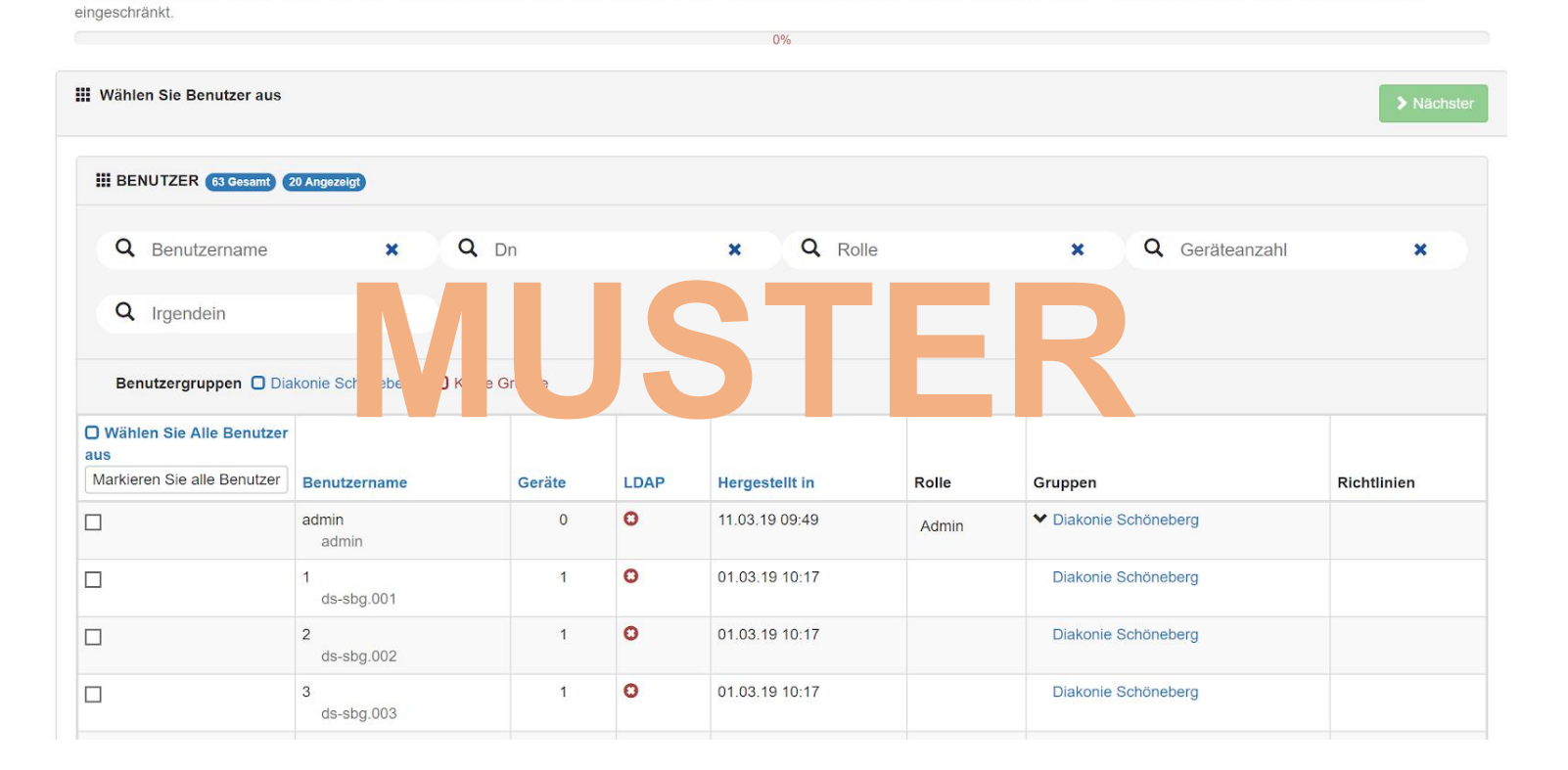

Um Benutzern Richtlinien zuzuweisen, wählen Sie zunächst den Benutzer und dann die gewünschten Richtlinien aus. Die Geräte der Benutzer werden entsprechend den hinzufügten Richtlinien sofort

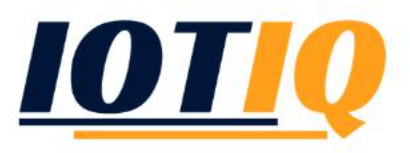

Then choose the guideline and

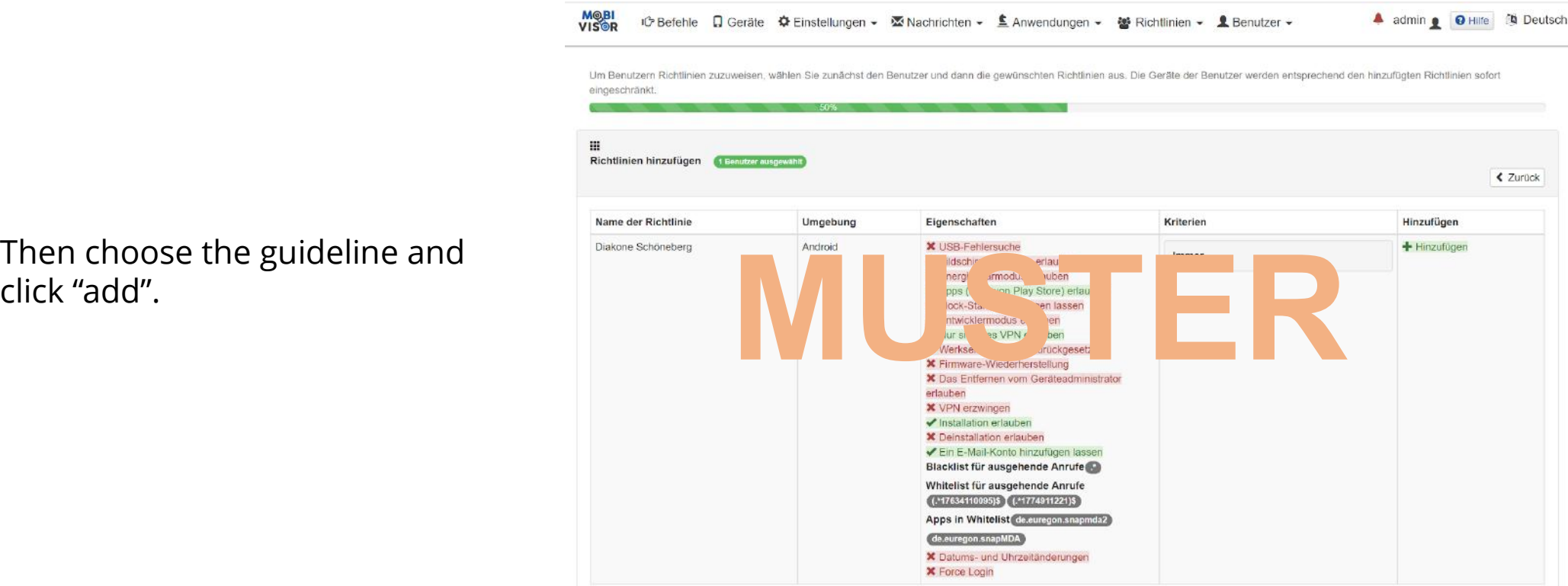

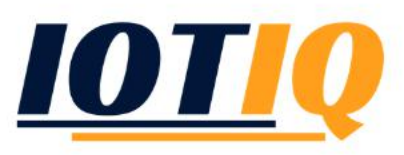

Under the main menu "User"  $\rightarrow$  "Groups"  $\rightarrow$  "Actions"  $\rightarrow$  "Edit", you can choose guidelines for groups

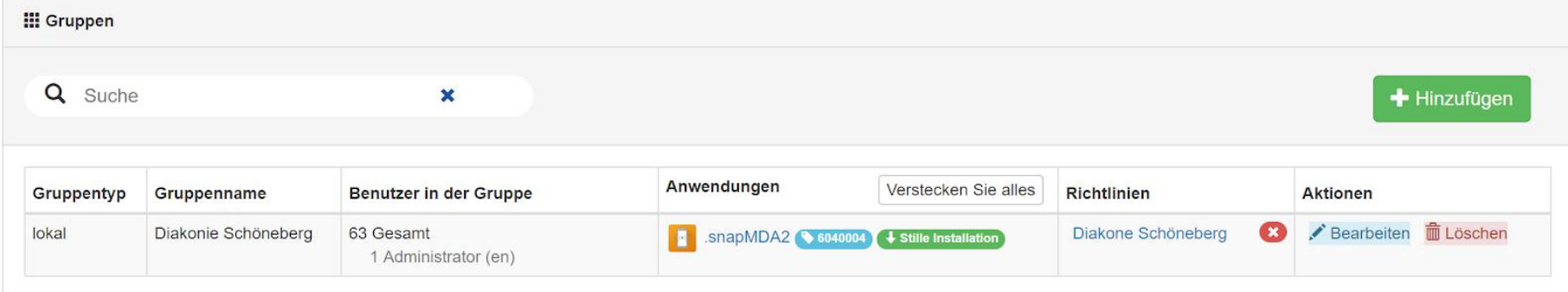

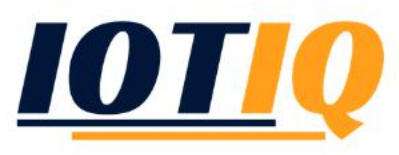

**III** Gruppen Q Suche  $\mathbf{x}$ + Hinzufügen Anwendungen Gruppenname **Benutzer in der Gruppe** Verstecken Sie alles **Aktionen** Gruppentyp **Pichtlinier IN SHEPMDA2** S6040004 Stille Installation Bearbeiten mill Löschen lokal Diakonie Schöneberg 63 Gesamt Diakone Schöneberg 1 Administrator (en) Click the "Guideline" tab in the menu that **E** Gruppe **▼** Administratoren **A** Anwendung Zugriffsebene **E** Richtlinien appears and click "Add" Name der Richtlinie Umgebung Eigenschaften Kriterien Hinzufügen - the selected guideline Diakone Schöneberg + Hinzufügen Android Immer **\*** Bildschirmaufnahme erlauben **X** Energiesparmodus erlauben will be applied to the ◆ Apps (nicht von Play Store) erlauben **\*** Mock-Standort festlegen lassen whole group **X** Entwicklermodus erlauben ✔ Nur sicheres VPN erlauben **\*** Werkseinstellungen zurückgesetzt **X** Firmware-Wiederherstellung X Das Entfernen vom Geräteadministrator erlauben **X** VPN erzwingen ✔ Installation erlauben **X** Deinstallation erlauben Ein E-Mail-Konto hinzufügen lassen

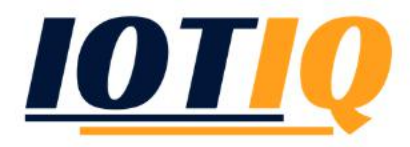

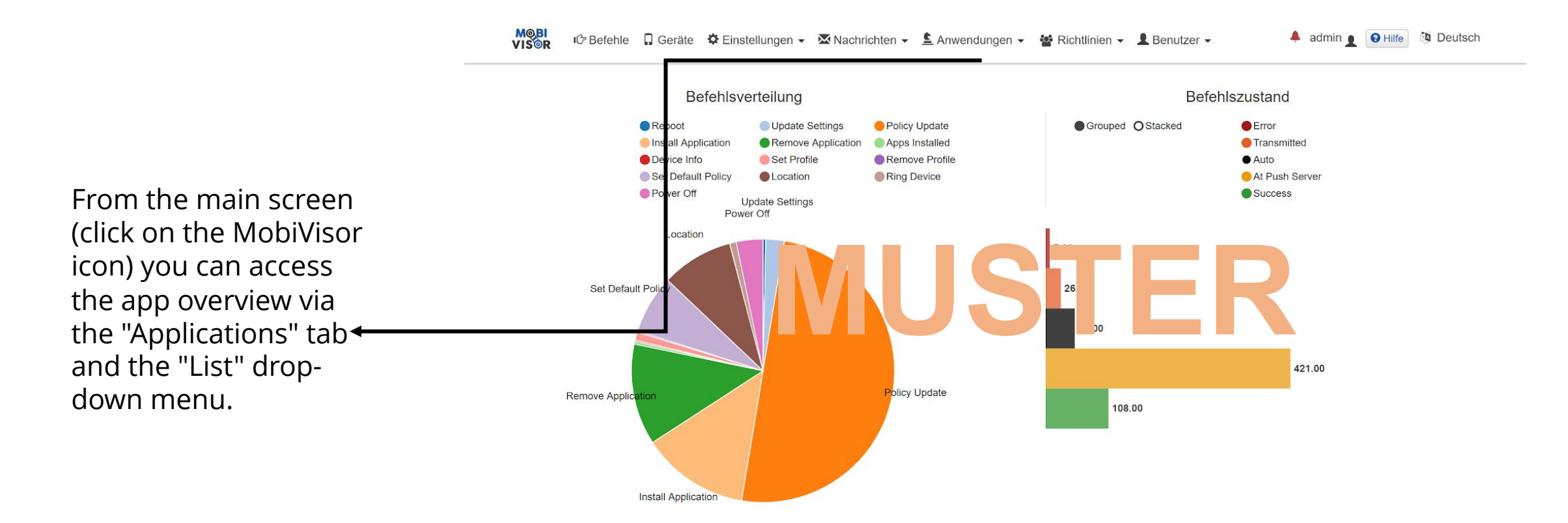

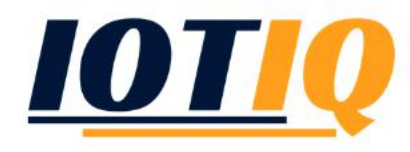

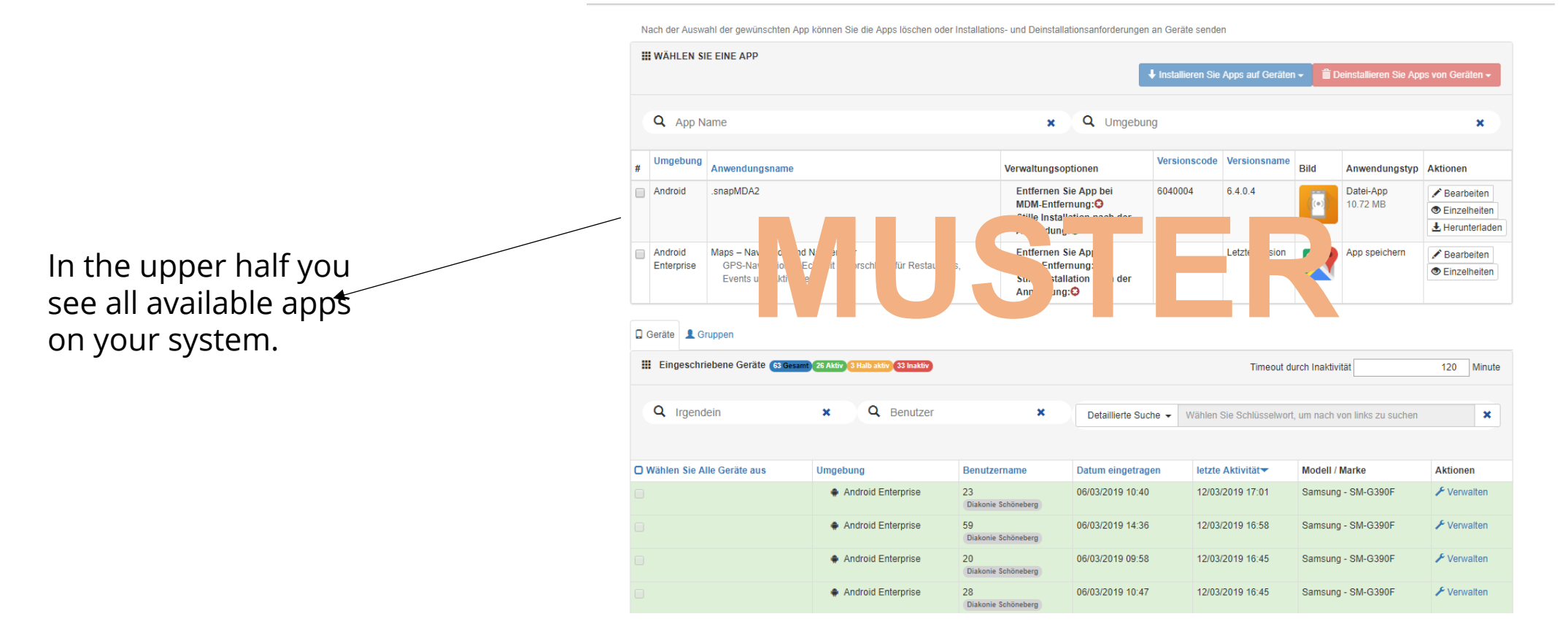

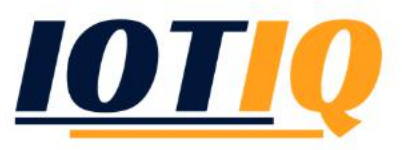

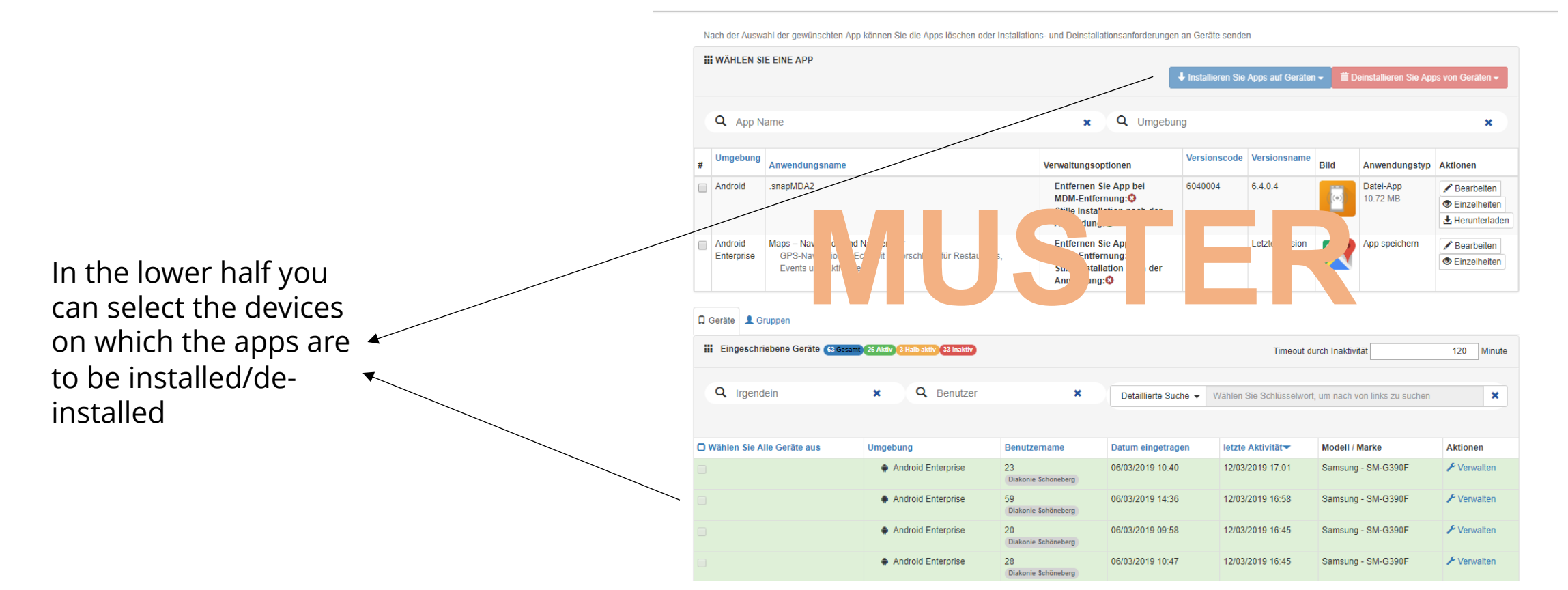

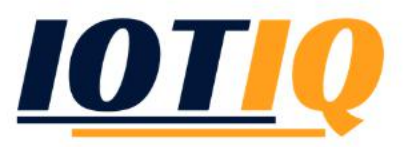

**M**@BI<br>VIS©R

Under main menu item "Applications" "Add" you can add new apps either via an upload (APK) or directly from the App Store and distribute them to your devices.

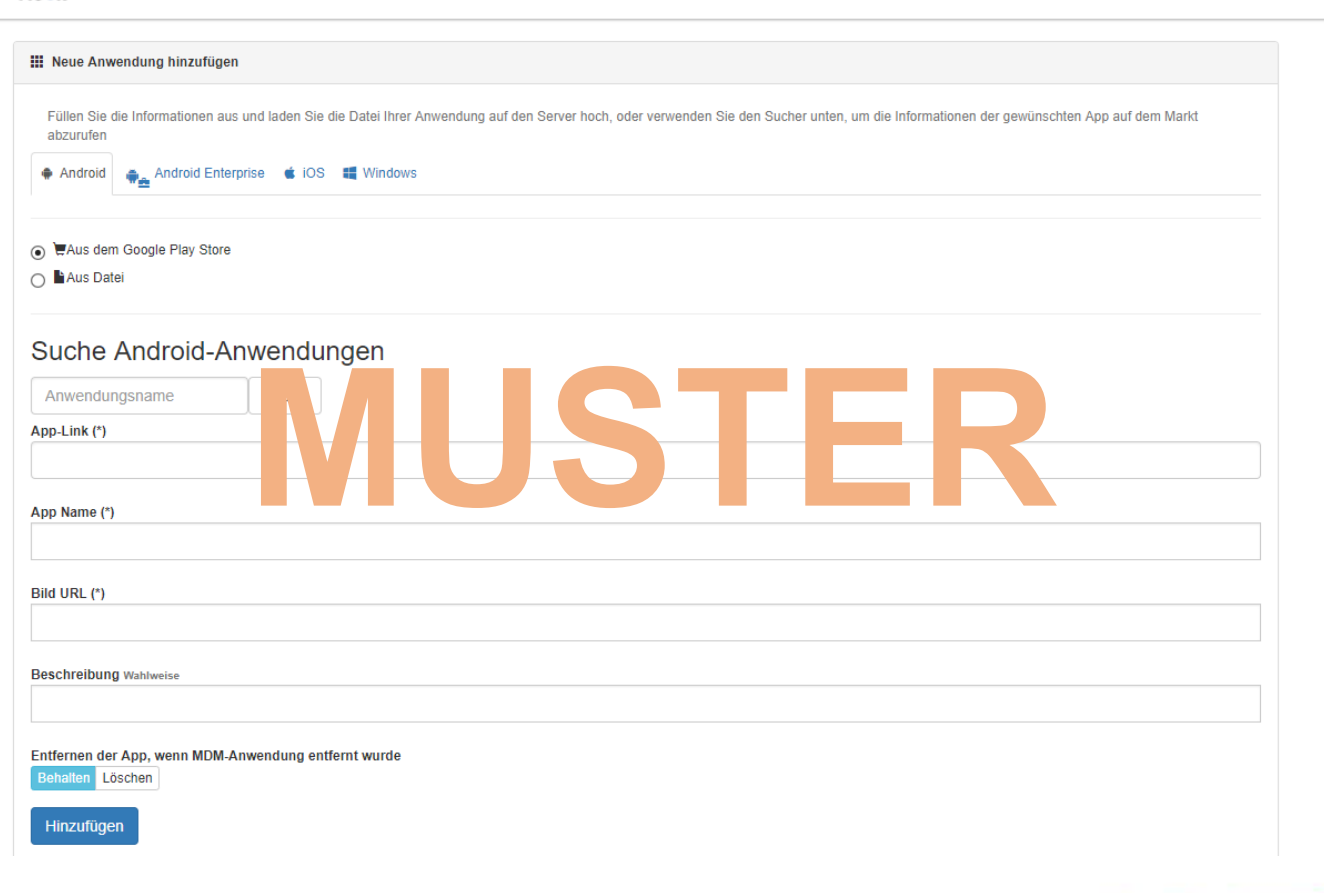

iĜ Befehle 日 Geräte 章 Einstellungen > Machrichten > 图 Anwendungen > 器 Richtlinien > 图 Benutzer >

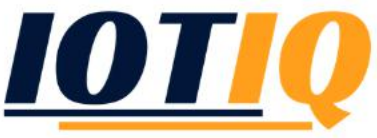

4 mnehls **Q** Hilfe **&** Deutsch

#### If you have any questions, don't hestitate to contact us -

 $\left( \mathbf{O}\right)$ くう

Peterssteinweg 14, 04107 Leipzig

Tel.: +49 (0) 341 21 919 447

Email: info @ iotiq.de

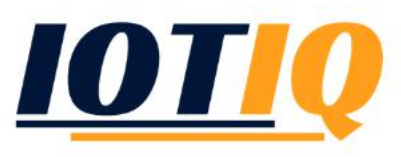